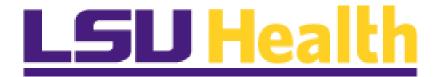

# PeopleSoft Financials Tools 8.59 Delta Guide

March 28, 2023

# **Table of Contents**

| Introduction to PeoplSoft Financials Tools 8.59    | 2  |
|----------------------------------------------------|----|
| Home Pages                                         | 3  |
| Personalize Homepage Settings – Notifications      | 7  |
| My Preferences                                     | 12 |
| NavBar Menu Appearance and Terminology Differences | 13 |
| Recently Visited and Favorites Icons               | 15 |
| PS/nVision                                         | 16 |
| Process Monitor                                    | 17 |
| Appendix                                           | 18 |

# Introduction

## Welcome to the PeopleSoft Financials Tools 8.59 Upgrade Delta Guide

The PeopleSoft Financials Development Support and Training Teams are pleased to share the most recent upgrade with all users. The upgrade marks a significant change in the way users will navigate throughout the system. During the training session, new terminology will be introduced to help familiarize users with the new look and feel of the system and teach how to utilize the new homepages and tiles created to facilitate work in PeopleSoft Financials.

Basic functionality is still the same, and most items can still be accessed and utilized as they were in the previous version of the application. However, in addition to the new terminology and navigations, there are a few minor changes and some new features which are presented in this document.

# LSU Health PeopleSoft Financials

# **Home Pages**

A new landing page is now available once you launch PeopleSoft Financials. The new landing page is called "**My Financials Home**", and the title displays in the top left corner of the page. You will be returned to **My Financials Home** from anywhere in the system by clicking the **Home** icon.

|                      | Menu 👻 Search in Menu                                                                                                    | Q | Financials TRN | ۵. | ¢ :      | Ø   |
|----------------------|----------------------------------------------------------------------------------------------------|---|----------------|----|----------|-----|
| My Financials Home 🔻 |                                                                                                    |   |                |    | < 1 of 7 | · > |
|                      | System Notifications<br>PSSF5TRN Notice: Progradiate<br>Financials Training Despitions 6.5005 for<br>upprade training<br>Health PF Fin Analysis (SL J)<br>Health PF Fin Analysis (Na Horsch<br>date: 2023-02-08 |   |                |    |          |     |
| 0                    |                                                                                                    |   |                |    |          |     |
| $\heartsuit$         |                                                                                                    |   |                |    |          |     |

The **Systems Notification** tile is the only tile defaulted to **My Financials Home**. It will display on **all** homepages. In this example, it provides information regarding what system and database you are using as well as the last refresh date. Messaging on the tile can be changed, so do not assume it is always the same.

Users can personalize **My Financials Home** by adding individual tiles for frequently used navigation collections or pages. For example, the **Speedtype Lookup** tile can be added to the **My Financials Home** page for quick access rather than searching for it in the various homepages. The steps for adding a tile to My Financials Home are outlined below.

First, click the Actions icon – three stacked dots – in the upper right corner of the page.

|              | Menu +                                                                                                    | Search in Menu                                                      | C Financials TRN | ☆ 4 ፤ ∅ |
|--------------|----------------------------------------------------------------------------------------------------|---------------------------------------------------------------------|------------------|---------|
|              | My Financials Home 🔻                                                                                                    |                                                                     |                  | t of7 > |
|              |                                                                                                    |                                                                     |                  | /       |
|              | System Notificat<br>PS975 TRN Notice:<br>Pranaralah, Transrog The<br>running Picegle Tools<br>Mark State<br>Health PTS Franciscu.<br>date: 2023-02-4 | ecpleSoft<br>s system is<br>\$5.05 for<br>\$7 or LSU<br>as terferab |                  |         |
| 0            |                                                                                                    |                                                                     |                  |         |
| $\heartsuit$ |                                                                                                    |                                                                     |                  |         |

Next, select the Personalize Homepage link from the drop-down menu

| nanc | cials TRN 🏠 🗘 🔅 🧭    |
|------|----------------------|
|      | Personalize Homepage |
|      | Refresh              |
|      | New Window           |
|      | My Preferences       |
|      | Help                 |
|      | Sign Out             |
|      |                      |

Once on the **Personalize Homepage**, select the **Add Tile** link on the far right of the page opposite of the **Select Homepage Settings** title.

| Cancel                  | Personalize Homepage          | Save     |
|-------------------------|-------------------------------|----------|
| Add Homepage            | Common Settings               |          |
| My Financials Home      | Show Notifications Panel No 0 |          |
| = LSU Health Financials | Selected Homepage Settings    | Add Tile |
| = Asset Management      | Homepage My Financials Home   |          |

Select the **FSCM Navigation Collections** link. This is a list of available tiles from all homepages.

| Add Tile                                                                        | × |
|---------------------------------------------------------------------------------|---|
| Search a Tile Tile name, tile category, or tile keyword Choose an Existing Tile | → |
| FSCM Navigation Collections                                                     | > |
| PeopleSoft Applications                                                         | > |
| Update Manager                                                                  | > |
| Employee Self-Service                                                           | > |

Scroll down until you find the **Speedtype Lookup** option and click the **Speedtype Lookup** link.

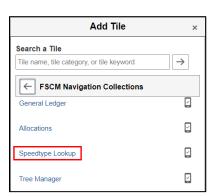

Click the **Save** button in the upper right corner of the page opposite the **Personalize Homepage** title.

| Personalize Homepage | Save |
|----------------------|------|
|----------------------|------|

The tile displays on **My Financials Home**.

|                                                                                                    | Menu 👻        | Search in Menu   | Q | 🔚 Financials TRN | ណ | ۵ | :      | $\otimes$ |
|----------------------------------------------------------------------------------------------------|---------------|------------------|---|------------------|---|---|--------|-----------|
| My Financials Home 🔻                                                                                       |               |                  |   |                  |   |   | 1 of 7 | >         |
|                                                                                                    |               |                  |   |                  |   |   |        |           |
| System Notifications                                                                                       |               | Speedtype Lookup |   |                  |   |   |        |           |
| PS9FSTRN Notice: PeopleS<br>Financials Training: This syst<br>running PeopleTools 8.59.05                  | Soft<br>em is | LSU              |   |                  |   |   |        |           |
| upgrade training.<br>Upgrade training.<br>This is a test instance for Li<br>Health PS Financials. Last re- | su            | Health           |   |                  |   |   |        |           |
| Health PS Financials. Last re<br>date: 2023-02-08                                                          | resn          | riculti          |   |                  |   |   |        |           |
|                                                                                                    |               |                  |   |                  |   |   |        |           |

Navigation to another homepage may be accomplished by selecting the drop-down arrow to the right of **My Financials Home**. Select from the menu which homepage you wish to view. In this example, the **LSU Health Financials** page is selected.

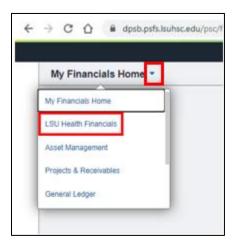

The "LSU Health Financials" page is where users will access the tiles and navigation collections associated with requisitions and purchase order functions. Your access determines which tiles will be available on the page. Unlike the My Financials Home

page, users <u>cannot</u> add tiles to LSU Health Financials. Tiles that you may see on the LSU Health Financials are: Business Manager, Purchasing, ePro Requisitions (<u>LSUSH</u> only), and Reporting (in PS9FSRPT).

<u>NOTE: The Tiles shown on this page may vary from user to user. These are based on</u> <u>security access.</u>

|   | Homepage × +                   |                                                                                                    |                                    |                                       | ~   | - |        | ×         |
|---|--------------------------------|----------------------------------------------------------------------------------------------------|------------------------------------|---------------------------------------|-----|---|--------|-----------|
| ÷ | → C ① ê dpsb.psfs.lsuhsc.edu/p | osc/fstm/EMPLOYEE/ERP/c/NUI_FRAMEWORK.PT                                                                                                    | _LANDINGPAGE.GBL?Ip=ERP.EMPLOYEE.Z | ZZPROCUREMENT_HP&Ip=ERP.EMPLOYEE.ZZPR |     | * |        | :         |
|   |                                | Menu 👻 Search in Menu                                                                                                    |                                    | Q Financials TRN                      | ı ۵ | Δ | :      | $\otimes$ |
|   | LSU Health Financials          |                                                                                                    |                                    |                                       |     | < | 2 of 7 | >         |
| 0 |                                | System Notifications<br>PS9F5 TRN Notice: PeopleSoft<br>Financials Training. This system is<br>running PeopleTools 8.59.05 for<br>upgrade training.<br>This is a test instance for LSU<br>Health PS Francials. Last refresh<br>date: 2023-02-08 | Business Manager                   | Purchasing<br>LSU<br>Health           |     |   |        |           |

Just as you can navigate between homepages from the drop-down menu to the right of the homepage name, you can also navigate between them using the page counter at the top right of the page. In the above screeenshot page counter display as < 2 of 7 >. The "7" indicates the total number of homepages to which the user has access. The "2" indicates homepage number currently being viewed, which is the LSU Health Financials page. The right arrow advances you to a new page, and the left arrow returns you to a previous page.

## **Personalize Homepage Settings – Notifications**

Financials users receive notifications for items needing their attention, such as a requisition approval (via the Worklist), voucher approval or payment request approval. The **Bell** icon at the top right of the page now serves as the **Notifications** icon instead of the Flag in the Classic version. A little **flag** on the bell will display to indicate there is an action or alert available.

#### **Default Display:**

|      | omepage × +                                                                                                    |                                                                                          |                                   |                                           |   |   |        |           |
|------|----------------------------------------------------------------------------------------------------|------------------------------------------------------------------------------------------|-----------------------------------|-------------------------------------------|---|---|--------|-----------|
| 4    | C A B dpsb.psfs.lsuhsc.edu/psc/fstm/EMPLOYEE/ERP                                                                                                    | /c/NUI_FRAMEWORK.PT_L                                                                    | LANDINGPAGE.GBL?Ip=ERP.EMPLOYEE.Z | ZZPROCUREMENT_HP&/p=ERP.EMPLOYEE.ZZPR 년 1 |   | * |        | :         |
|      | Menu 👻                                                                                                    | Search in Menu                                                                           |                                   | Q Health Financials TRN                   | ŵ | ۵ | :      | $\oslash$ |
|      | LSU Health Financials 🔻                                                                                                    |                                                                                          |                                   |                                           | 2 | < | 2 of 7 | >         |
| 9 () | System Notifi<br>PS9FSTRN Notice<br>Financials Training:<br>running PeopleToo<br>upprade tra<br>This is a test inais<br>Health PS Financial<br>date: 2023- | PeopleSoft<br>This system is<br>s 8.59.05 for<br>ning.<br>nce for LSU<br>s. Last refresh | Business Manager                  | Purchasing<br>LSU<br>Health               |   |   |        |           |

An alternative to using the **Bell** icon is using the **Notifications Panel**. The **Notifications Panel** defaults to the "No" position, meaning it does <u>not</u> display on the user's homepage. The user may choose to set the **Notifications Panel** to the "Yes" position and have the panel default onto **all** homepages to which the user has access. The **Notifications Panel** displays on the right side of all PeopleSoft homepages. This panel provides two options: **Actions** and **Alerts**. **Actions** are "actionable" items, such as approving a payment request, while **Alerts** are "informational" items, such as a voucher denial. Outlined below are the steps to turn the **Notifications Panel** to the "Yes" position.

Select the **Action** icon – the three stacked dots - at the top right of the page. Select the **Personalize Homepage** option.

|                         | Menu 👻 Search in Menu                                                                                 | Q                | 👬 Financials TRN 🟠 🗘 🗄                                      |
|-------------------------|----------------------------------------------------------------------------------------------------|------------------|-------------------------------------------------------------|
| LSU Health Financials 🔻 |                                                                                                    |                  | Personalize Homepage                                        |
|                         | PS9FSTRN Notice: PeopleSoft<br>Financials Training: This system is<br>running PeopleTools 8.59.05 for | Business Manager | Refresh<br>New Window<br>My Preferences<br>Help<br>Sign Cut |
|                         |                                                                                                    |                  |                                                             |
|                         |                                                                                                    |                  |                                                             |

On the **Personalize Homepage**, toggle the switch for the "**Show Notifications Panel**" from No to Yes.

| Common Settings               | Common Settings                  |
|-------------------------------|----------------------------------|
| Show Notifications Panel No 👔 | Show Notifications Panel Yes 🤅 🤅 |
| Selected Homepage Settings    | Selected Homepage Settings       |

Click the **Save** button on the top right of the page opposite the **Personalize Homepage** title.

| Personalize Homepage             | Save |
|----------------------------------|------|
| Common Settings                  |      |
| Show Notifications Panel Yes 🕜 🛈 |      |

You are returned to the LSU Health Financials page with the Notifications Panel displayed.

| € → C Q is despitished and you're | WENTLEVELAND AND TRANSPORT LANDING                                                                                                    | PAGE OBC/19-ERP.IMPLOYEE.DEFA | C. DAMP-DPJMPLOYLOBACO_F |                                                                                              |
|-----------------------------------|----------------------------------------------------------------------------------------------------|-------------------------------|--------------------------|----------------------------------------------------------------------------------------------|
| LSU Health Financials *           |                                                                                                    |                               |                          | Actions John                                                                                 |
| 0                                 | Nyteen Kinfordinen<br>Part Ellis Insue Transition<br>Insuese Party Angel<br>ungeste Insuese<br>National Deriver<br>Insuese Party Insuese<br>Insuese Party Insuese Party Insuese<br>Insuese Party Insuese Party Insuese<br>Insuese Party Insuese Party Insuese Party Insuese<br>Insuese Party Insuese Party Insuese Party Insuese Party Insuese<br>Insuese Party Insuese Party Insu | ISU Health                    | Health                   | No. Actions<br>There are noticepting using a first failure in the<br>Action of these takings |

As previously stated, the Notifications icon changed from the Flag to a Bell.

### Old (Tools 8.57):

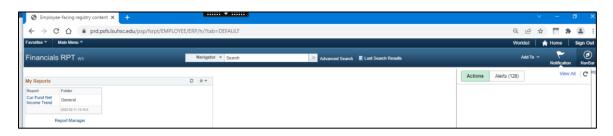

In the previous version, when selecting the **Notifications Flag**, the **Actions** option was highlighted in the drop-down. The **Alerts** option displayed a number on the tab indicating the number of alerts the user had.

#### New (Tools 8.59):

| <b>,</b> | Homepage X           | +                                                                                                    |                                                                                            |                                    |                                      | ٧       | - | ٥      | × |
|----------|----------------------|----------------------------------------------------------------------------------------------------|--------------------------------------------------------------------------------------------|------------------------------------|--------------------------------------|---------|---|--------|---|
| ÷        | → C ① ê dpsb.psfs.is | suhsc.edu/psc/fstm/EMPLOYEE/ERP                                                                                                    | /c/NUL_FRAMEWORK.PT                                                                        | _LANDINGRAGE.GBL?hp=ERP.EMPLOYEE.2 | ZPROCUREMENT_HP&/p+ERP.EMPLOYEE.ZZP/ | 2 2 文 1 | * |        | 1 |
|          |                      | Menu 👻                                                                                                    | Search in Menu                                                                             |                                    | 🔍 🚟 Financial                        | sTRN ណ៍ | ۵ | ÷      | Ø |
|          | LSU Health Finance   | ials 🔹                                                                                                    |                                                                                            |                                    |                                      |         | < | 2 of 7 | > |
| 0        |                      | System Notifi<br>PS9FSTRN Notice<br>Financials Training<br>running People Tool<br>upgrade that<br>This is a leaf insta<br>Health PS Financial<br>date: 2023- | : PeopleSoft<br>This system is<br>s 8.59.05 for<br>ning.<br>nce for LSU<br>s. Last refresh | Business Manager                   | Purchasing<br>LSU<br>Health          |         |   |        |   |
| Ð        |                      |                                                                                                    |                                                                                            |                                    |                                      |         |   |        |   |

In the new version, when selecting the **Notifications Bell**, the drop-down also defaults to **Actions**. The tab for **Alerts** does <u>not</u> display on the tab the number of alerts the user has; instead it is shown above the **Alert** list box. In this example, the user has 110 alerts.

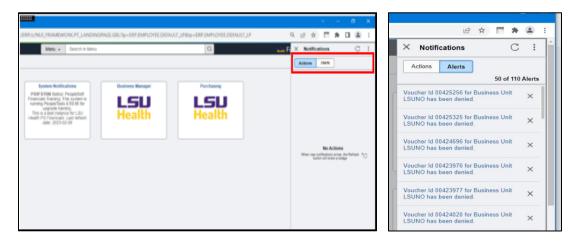

In the new tools version, the "View All" link on the Notifications Panel displays at the bottom of the panel instead of the top.

#### **Notifications Panel Actions Icon**

**The Notifications Panel** includes an **'X'** to close the panel, a **Refresh** icon and **Actions** icon -three stacked dots - to change the default settings. Click the **Actions** icon (three stacked dots). The **Actions** icon contains the following links: *Open Actions View*, *View All Notifications* and *Settings*.

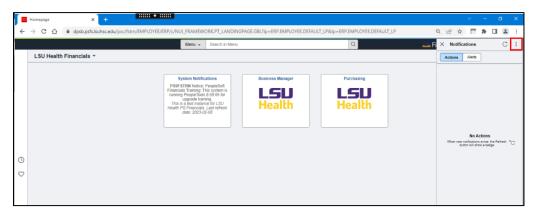

NOTE: In the screenshot below, view the Notifications Panel Actions icon (three stacked dots).

Select the **Settings** option.

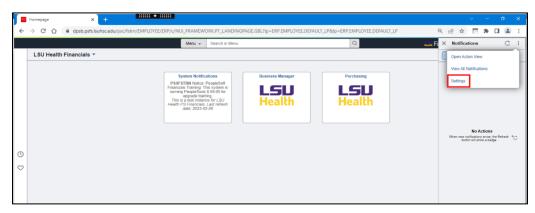

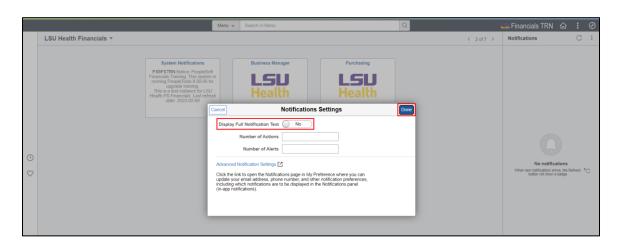

The user may choose to display the full notifications text, and if desired, a set number of actions and alerts to display. If <u>any</u> entry is performed, select the **Done** button at the top right of the pop-up.

# NOTE: The Advanced Notifications Settings link is not changeable by users. Please disregard link.

NOTE: When on the <u>Alerts</u> tab of the Notifications Panel, select the Actions icon (three stacked dots). Notice the "Open Action View" option <u>does not</u> appear in the menu selection.

| ×                 | Notifications C                                            |        |
|-------------------|------------------------------------------------------------|--------|
| ſ                 | View All Notifications                                     |        |
| V                 | Settings                                                   |        |
|                   |                                                            |        |
|                   | cher id 00425325 for Business Unit<br>INO has been denied. | ×      |
| Vou               |                                                            | ×      |
| Vou<br>LSU<br>Vou | INO has been denied<br>cher 1d 00424696 for Business Unit  | ×<br>× |

# **My Preferences**

The General Settings panel for My Preferences is where the user may opt to make Navigational Personalizations. There are two Navigational Personalization options available: Tab over Lookup Button and Autocomplete. Both options have been in previous versions of PeopleSoft, so they should be familiar to users.

The **Tab over Lookup Button** defaults to "**No**". This indicates that the user may <u>not</u> tab over the various Lookup buttons within PeopleSoft. You would toggle the button to change it to "**Yes**" if you desire to "*turn on*" this feature. In this example, it will remain as "**No**".

The current version of the **Autocomplete** option is defaulted to the "**Yes**" position, meaning it is turned on for all users. Users may elect to switch the option to "**No**" so that it is turned off. This may be accomplished by selecting **My Preferences** from any homepage. Preferences are universal through the system, so by changing the **Autocomplete** default for one homepage, you change it for all.

- Select the Action icon three stacked dots in the top right of the screen.
- Select the **My Preferences** option.

| C LSU Health Financials | My Preferences                | 🔚 Financials TRN | ଜ | Q | ۵ | : @  |
|-------------------------|-------------------------------|------------------|---|---|---|------|
| General Settings        | General Settings              |                  |   |   | _ |      |
| A Notifications         | ✓ Navigation Personalizations |                  |   |   |   | Save |
| 🍟 Procurement 🗸 🗸       | Tab over Lookup Button No     |                  |   |   |   |      |
|                         | Autocomplete Yes              |                  |   |   |   |      |
|                         |                               |                  |   |   |   |      |

- Toggle the option for **Autocomplete** to **No**.
- Click the **SAVE** button in the upper right corner of the screen.

# NavBar Menu Appearance and Terminology Differences

The **NavBar** still serves as an alternative means of navigation within PeopleSoft. The **NavBar** appearance and some terminology has been updated, but the structure is essentially the same. By clicking the **NavBar**, the panel expands to the left to display menu options as in the previous version.

The **Recently Viewed** icon is now the **Recently Visited** icon, and the icon has changed from a *calendar* to a *clock*. The **My Favorites** icon is now just **Favorites**, and the icon has changed from a *star* to a *heart*. Lastly, the **Navigator** icon is now the **Menu** icon, and the icon has changed from a *book* to *lines*.

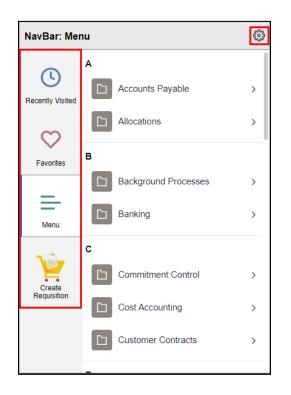

#### NOTE: The Create Requisition cart is for LSUSH users only.

The default **Menu** is organized alphabetically with a break between each alpha character. If desired, the user may change the order of the **Menu** from **Alphabetical** to **Standard**. In **Standard** order, menu items are viewed by *function*. Select **Settings** (gear icon) at the top right of the menu.

On the **Personalize** page, select **Standard** and, then **Save**.

| Cano | rel Personalize Save             |  |  |  |  |  |  |  |  |
|------|----------------------------------|--|--|--|--|--|--|--|--|
|      | Menu Order Alphabetical Standard |  |  |  |  |  |  |  |  |
| NavB | lar Tiles ④                      |  |  |  |  |  |  |  |  |
| -    | Recently Visited                 |  |  |  |  |  |  |  |  |
| =    | Favorites                        |  |  |  |  |  |  |  |  |
| =    | Menu                             |  |  |  |  |  |  |  |  |
| =    | Create Requisition               |  |  |  |  |  |  |  |  |
| =    | Classic Home                     |  |  |  |  |  |  |  |  |
|      |                                  |  |  |  |  |  |  |  |  |

Select the Menu option to view the Standard order.

| 44                    | ω4:                  | 0 |
|-----------------------|----------------------|---|
| NavBar: Menu          | ı                    | ٢ |
| 0                     | Manage GT eForms 3 x | > |
| Recently Visited      | Accounts Payable     | > |
| $\heartsuit$          | Accounts Receivable  | > |
| Favorites             | Allocations          | > |
| =                     | Asset Management     | > |
| Menu                  | Background Processes | > |
| 1                     | Banking              | × |
| Create<br>Requisition | Billing              | > |

# **Recently Visited and Favorites Icons**

Another new feature of Tools 8.59 is having the **Recently Visited** and **Favorites** icons in the left margins of homepages to facilitate quick access and navigation. The **Recently Visited** icon (clock) displays a list of previously visited pages. Simply click an option to navigate to that page again.

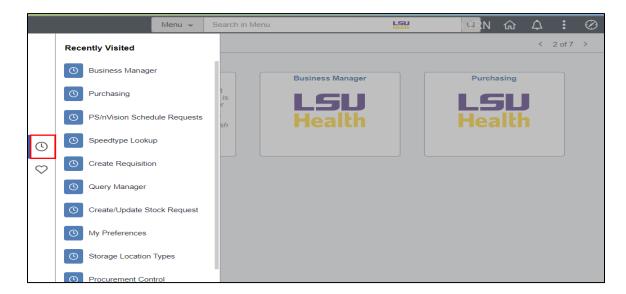

By selecting the **Favorites** icon (heart), the user's saved favorite pages display. Again, simply click an option to return to the page again.

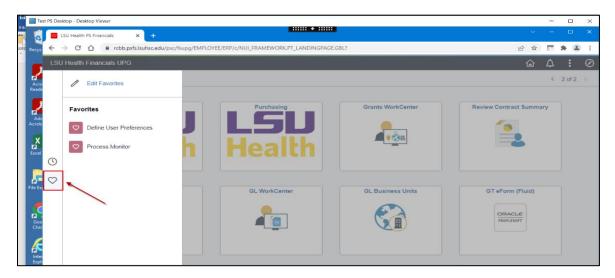

## **PS/nVision**

The navigation options that users will see in the **Reports** database for **PS nVision** have changed with Tools 8.59. Instead of seeing "Define Report Books" and "Define Report Request" in the menu, users will see "**PS/nVision Schedule Books**" and "**PS/nVision Schedule Requests**".

Old (Tools 8.57):

| $\leftrightarrow \rightarrow c$                                                                                                    | 🕈 🏠 🔒 prd.psfs.lsu                                                                                                    | hsc.edu/psp/fsrpt/EMPL                                    | .OYEE/ERP/h/?tab=DEFAULT                                                                                                    |
|----------------------------------------------------------------------------------------------------|----------------------------------------------------------------------------------------------------|-----------------------------------------------------------|----------------------------------------------------------------------------------------------------|
| Favorites 🔻                                                                                                    | Main Menu 🐨                                                                                                    |                                                           |                                                                                                    |
| Financials                                                                                                    | Search Menu:                                                                                                    | >>>>>>>>>>>>>>>>>>>>>>>>>>>>>>>>>>>>>>                    | rch 🔊 Advanced Searc                                                                                                    |
| My Reports<br>Report<br>ZZGLX001 -<br>Account-<br>Balance-<br>Summary-All-<br>2022-02-28.pdf<br>R<br>Worklist<br>Worklist<br>Review a w | Grants Inventory Items                                                                                                    | BI Publisher Connected Query                              | ;]                                                                                                    |
|                                                                                                    | PeopleTools     Project Costing     Project Costing     Project Costing     Project Costing     Purchasing     Reporting Tools     SCM Integrations | Pivot Grid  Pivot Grid  PS/nVision  Query  Report Manager | Define Report Book     Define Report Request     Define Scope     LSU NVSRPT Prompt Indicator     Register Drilldown Layout     SpreadSheet API Sample Page |

#### New (Tools 8.59):

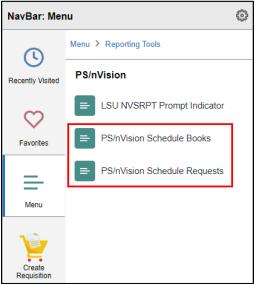

## Process Monitor

Several new features have been added to the Process Monitor for Tools 8.59. When you access the Process Monitor to review a process status, these new features will be evident.

- In the header section, directly below the **Refresh** button at the top right of the page, there are two new buttons: "**Clear**" and "**Reset**".
  - The **Clear** button removes all preset filters the user has entered into the header section.
  - The **Reset** button restores the Process Monitor settings to the default.
- The **Report Manager** link has moved slightly to the left of the Reset button.
- A new **Actions** column has been added to the Process List section. **Actions** will be displayed for each row in the Process Monitor.
  - The new **Actions** column provides access to the options under the **Details** link. Users will select **Actions** to get a drop-down list of available options. Users may also choose the **Details** link to select desired actions.

#### Old (Tools 8.57):

| ⁼ina   | ncials                                               | RPT      | W2 Nav                                                       | igator 👻 Search                                      |             |                                                | Advanced Sea                                                                                                    | arch 🔣 Last Se                         | arch Results                                       | Ad                                                  | dd To 👻  | Notification | Nave       |
|--------|------------------------------------------------------|----------|--------------------------------------------------------------|------------------------------------------------------|-------------|------------------------------------------------|----------------------------------------------------------------------------------------------------|----------------------------------------|----------------------------------------------------|-----------------------------------------------------|----------|--------------|------------|
|        |                                                      |          |                                                              |                                                      |             |                                                |                                                                                                    |                                        |                                                    | Ne                                                  | ew Windo | w Help Pers  | sonalize P |
|        |                                                      | Server L |                                                              |                                                      |             |                                                |                                                                                                    |                                        |                                                    |                                                     |          |              |            |
| /iew   | Process                                              | Request  | For                                                          |                                                      |             |                                                |                                                                                                    |                                        |                                                    |                                                     |          |              |            |
| U      | ser ID MG                                            | GONZA    | 🔍 Туре                                                       | × [                                                  | .ast        | ~                                              | 8 Hours                                                                                                    | ~                                      | Refresh                                            |                                                     |          |              |            |
| 5      | ierver                                               |          | ✓ Name                                                       | Q                                                    | Instance    | From                                           | Instance To                                                                                                    | Report                                 | rt Manager                                         |                                                     |          |              |            |
| Ru     | n Status                                             |          | <ul> <li>Distribution</li> </ul>                             | n Status                                             |             | Y Sav                                          | e On Refresh                                                                                                    |                                        |                                                    |                                                     |          |              |            |
|        |                                                      |          |                                                              |                                                      |             |                                                |                                                                                                    |                                        |                                                    |                                                     |          |              |            |
|        |                                                      |          |                                                              |                                                      |             |                                                |                                                                                                    |                                        |                                                    |                                                     |          |              |            |
| Proc   | ess List                                             |          |                                                              |                                                      |             |                                                | Personalize   Find   View                                                                                                    | w All   🖉   🔣                          | First 🛞 1-7                                        | of 7 🛞 Last                                         |          |              |            |
|        | ess List<br>Instance                                 | Seq.     | Process Type                                                 | Process Name                                         |             | User                                           | Personalize   Find   Vier                                                                                                    | w All   🔊   📑                          | First (1-7<br>Distribution<br>Status               | of 7 (a) Last<br>Details                            |          |              |            |
| elect  |                                                      | Seq.     | Process Type<br>BI Publisher                                 | Process Name<br>PSXPQRYRPT                           | •           |                                                |                                                                                                    |                                        | Distribution                                       |                                                     |          |              |            |
| elect  | Instance                                             | Seq.     |                                                              |                                                      |             | MGONZA                                         | Run Date/Time                                                                                                    | Run Status                             | Distribution<br>Status                             | Details                                             |          |              |            |
| Select | Instance<br>9650006                                  | Seq.     | BI Publisher                                                 | PSXPQRYRPT                                           | 0           | MGONZA<br>MGONZA                               | Run Date/Time<br>03/04/2022 6:15:00AM CST                                                                                     | Run Status<br>Queued                   | Distribution<br>Status<br>N/A                      | Details<br>Details                                  |          |              |            |
| Select | Instance<br>9650006<br>9650005                       | Seq.     | BI Publisher<br>BI Publisher                                 | PSXPQRYRPT                                           | 0           | MGONZA<br>MGONZA<br>MGONZA                     | Run Date/Time<br>03/04/2022 6:15:00AM CST<br>03/04/2022 6:10:00AM CST                                                         | Run Status<br>Queued<br>Queued         | Distribution<br>Status<br>N/A<br>N/A               | Details<br>Details<br>Details                       |          |              |            |
| Select | Instance<br>9650006<br>9650005<br>9650004            | Seq.     | BI Publisher<br>BI Publisher<br>BI Publisher                 | PSXPQRYRPT<br>PSXPQRYRPT<br>PSXPQRYRPT               | 0<br>0<br>0 | MGONZA<br>MGONZA<br>MGONZA<br>MGONZA           | Run Date/Time<br>03/04/2022 6:15:00AM CST<br>03/04/2022 6:10:00AM CST<br>03/04/2022 6:05:00AM CST                             | Run Status Queued Queued Queued        | Distribution<br>Status<br>N/A<br>N/A<br>N/A        | Details<br>Details<br>Details<br>Details            |          |              |            |
| Select | Instance<br>9650006<br>9650005<br>9650004<br>9650003 | Seq.     | BI Publisher<br>BI Publisher<br>BI Publisher<br>BI Publisher | PSXPQRYRPT<br>PSXPQRYRPT<br>PSXPQRYRPT<br>PSXPQRYRPT | 0000        | MGONZA<br>MGONZA<br>MGONZA<br>MGONZA<br>MGONZA | Run Date/Time<br>03/04/2022 6:15:00AM CST<br>03/04/2022 6:10:00AM CST<br>03/04/2022 6:05:00AM CST<br>03/04/2022 6:00:00AM CST | Run Status Queued Queued Queued Queued | Distribution<br>Status<br>N/A<br>N/A<br>N/A<br>N/A | Details<br>Details<br>Details<br>Details<br>Details |          |              |            |

#### New (Tools 8.59):

| Favorites - Main Men | NT. S Reporting            | looks = 3 C     | anad area | Schedu    | Ale Quarters | - 3 Pi  | scess Movilor  | i.                    |         |                |
|----------------------|----------------------------|-----------------|-----------|-----------|--------------|---------|----------------|-----------------------|---------|----------------|
| PS9FSUPG 2           |                            |                 |           |           |              |         |                |                       |         |                |
| Process List Server  | LWC .                      |                 |           |           |              |         |                |                       |         |                |
| View Process Reques  | For                        |                 |           |           |              |         |                |                       |         |                |
| User ID MOONZA       | Q, Type                    |                 | v) Last   |           | *            |         | 8 Hours        |                       | 1 8     | afresh         |
| Server               | V Name                     |                 | Q, Aven   | ance From | 1            | Inst    | tance fo       |                       | 1.8     | Ciwar          |
| Ron Status           | Y Distribution             | Status .        |           | ¥         | Seve Or      | Betresh | Repo           | of Manager            | 110     | Reset          |
| * Process List       |                            |                 |           |           | Personaliz   | Find I  | Vien All [ [2] | R Fest                | 6 15    | of 5 in Last   |
| Select lostpice Seq. | Process Type               | Process<br>Name | Unit      | Ren Date! | Tame         |         | Hart Status    | Detribution<br>Status | Details | Acture         |
| 11014406             | Application Engine         | PIGLERY         | MOONZA    | 03/03/202 | 2 11 59 584  | M CST   | Success        | NA .                  | Details | + Artiens      |
| 11014405             | rivision Report            | DRILLOWN        | MOONZA    | 03/03/202 | 2 11 50 304  | M CST   | Success        | Pushed                | Details | Update Process |
| 11014404             | Wilsion Report             | DRILLOWN        | MOONZA    | 03/03/202 | 2 11 49 434  | ALCST . | Successi       | Polled                | Details | Parameters     |
| 11014403             | Water Report               | DRILLOWN        | MOORZA    | 03/03/202 | 2 11 48 42/  | M CST   | Ducienti       | Facted                | Details | Message Log    |
|                      | m/sion Report              | NVSRUN.         | MOONZA    | 83/03/282 | 2 11 47 434  | M CST   | Success        | Pushd                 | Detain  | Batch Timings  |
| 11014402             | The market in the party of |                 |           |           |              |         |                |                       |         |                |

# Appendix

# Icons and Terminology

| Icon                                                                                                    | Term                     | Definition                                                                                                    |
|----------------------------------------------------------------------------------------------------|--------------------------|----------------------------------------------------------------------------------------------------|
|                                                                                                    |                          |                                                                                                    |
| டி                                                                                                    | Home Icon                | returns users to the homepage                                                                                                    |
| Q                                                                                                    | Search Icon              | used to search for documents or menu options                                                                                                    |
| 4                                                                                                    | Notification Flag        | used to search for documents or menu options                                                                                                    |
| 1                                                                                                    | Action Icon              | used to perform various actions including signing out                                                                                                    |
| $\oslash$                                                                                                    | NavBar Icon              | used to select the right side navigation and menu options                                                                                                    |
| $\Diamond$                                                                                                    | Favorites                | used to select the right side navigation and menu options                                                                                                    |
| ()                                                                                                    | Recent                   | used to select the right side navigation and menu options                                                                                                    |
| LSU<br>Health                                                                                                    | Tile                     | Tiles are used as graphic representation of collections of pages and navigations                                                                                                    |
| Requisitions<br>Requisitions<br>AddUpdate Requisitions<br>Requester's Workbench<br>Budget Check<br>Document Status<br>Manage Requisition Approvals<br>Accounting Entries<br>Change History | Navigation<br>Collection | This is also known as a "NavCollection".<br>These are groups of frequently used<br>menu navigation links grouped together<br>on a tile to facilitate ease of access in the<br>system. The tiles and navigation<br>collections can save users time by<br>reducing the number of times they need<br>to click menu options as well as alleviate<br>issues when menu navigations are not<br>easily remembered. |

System

#### System Notifications

PS9FSPRD Notice: This system is the PS Financials Production system. Contact the support team with questions. LSU Health PS Financials Production (PS9FSPRD), 2023-03-10

#### Test:

System Notifications PS9FSSND Notice: This system is refershed weekly from production to support testing. Contact the support team with questions. This is a test instance for LSU Health PS Financials. Last refresh date: 2023-03-03

#### System Notifications

**PS9FSPAT** Notice: PeopleSoft Supply Chain testing: This system is running PeopleTools 8.59.05 for upgrade testing and review. This is a test instance for LSU Health PS Financials. Last refresh date: 2022-11-29

Users will see the System Notifications Notification Tile tile on the My Financials Home. It notifies the user which database they are in and for users to contact Support with

questions.

For Test instances (see second screenshot from SND and the third from PAT), the user will see a dynamic message noting the database name and the last refresh date for that instance.

### Example of Homepages

#### **My Financials Home:**

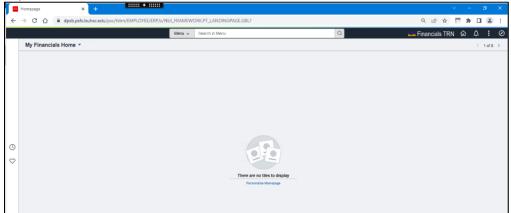

#### LSU Health Financials:

|               | Menu - Search in Menu                                                                                                    |                  | Q with Financials TRN       | Nŵ | Δ | :      | Ø |
|---------------|----------------------------------------------------------------------------------------------------|------------------|-----------------------------|----|---|--------|---|
| LSU Health Fi | nancials 🔻                                                                                                    |                  |                             |    | < | 2 of 7 | > |
|               | System Notifications<br>PS9FS TRN Notice: PeopleSoft<br>Financials Training: This system is<br>running PeopleTools 8.39 05 for<br>This is a pair to instance for LSU<br>Health PS Financials Late network<br>date: 2023-02-08 | Business Manager | Purchasing<br>LSU<br>Health |    |   |        |   |
| 0             |                                                                                                    |                  |                             |    |   |        |   |
| 2             |                                                                                                    |                  |                             |    |   |        |   |

NOTE: The Asset Management, Project & Receivables, General Ledger, and Procurement homepages are exclusively for staff in those departments. The average users will not have access to these pages.

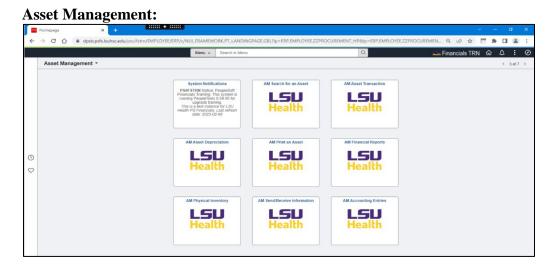

| Projects & Receivables * | Menu 👻 Search in Menu                                                                                                    |                        | ٩                        | Financials TRN 🟠 🗘 🕴 |
|--------------------------|----------------------------------------------------------------------------------------------------|------------------------|--------------------------|----------------------|
|                          | System Notifications<br>PSF STM Hoto: Properties<br>the non-map Properties 05:05 for<br>the standard targing<br>the STM Standard targing<br>the STM Standard targing<br>Head Standard targing to the standard<br>Head Standard targing to the standard<br>deat 2023-02-08 | Gants<br>LSU<br>Health | Project Costing          |                      |
|                          | Customers<br>LSU<br>Health                                                                                                    | Customer Contract      | Billing<br>LSU<br>Health |                      |
|                          | Accounts Rectivate                                                                                                    | Commitment Control     | Collections Workbench    |                      |

#### **General Ledger:**

| → C ①            | ssc/fstm/EMPLOYEE/ERP/c/NUL_FRAMEWORK.PT_LANDINGPAGE.                                                                                                    |                               | a                            | ocuremen Q 🧀 🏠             |      | 4 | -      | Ø |
|------------------|----------------------------------------------------------------------------------------------------|-------------------------------|------------------------------|----------------------------|------|---|--------|---|
| General Ledger 🝷 | THE R. S. STORES & REALING                                                                                                    |                               |                              | Health Fillid Hotal's Tree | N UU |   | 5 of 7 | _ |
|                  | System Hollications<br>PSFSTEM Nister Received in<br>Francis France Terror to system a<br>crannel Process boot to to<br>the a sider anternation for 120<br>Means and the statement of the<br>same 2022-92-92 | General Ledger                | Attocations<br>LSU<br>Health |                            |      |   |        |   |
|                  | Speettype Lookup<br>LSU<br>Health                                                                                                    | Tree Manager<br>LSU<br>Health | Commitment Control           |                            |      |   |        |   |
|                  | LSU<br>Health                                                                                                    |                               |                              |                            |      |   |        |   |

### **Procurement:**

|               | Menu + Search in Menu                                                                                                    |                             | Q                      | 🖬 Financials TRN 🏠 🗘 🗄 |
|---------------|----------------------------------------------------------------------------------------------------|-----------------------------|------------------------|------------------------|
| Procurement * |                                                                                                    |                             |                        | < 6 of 7               |
|               | System Notifications<br>PSIS 5100 Notice Provided for<br>Financials Thrancip The system is<br>reaming Record Ficial 5.5 05 for<br>upgrade teaming<br>That as a field indirect the Literat<br>Health 74 and as field indirect the Literat<br>Health 74 and 25.502-80 | Purchasing<br>LSU<br>Health | Supply Chain Inquiry   |                        |
|               | Suppliers<br>LSU<br>Health                                                                                                    | LSU ePro Bayer Center       | L.SU ePro Requisitions |                        |
|               | etro Receiving                                                                                                    |                             |                        |                        |

#### **Employee Self Service:**

| <b>[</b> | Homepage × +                                   |                                                                                                    |                                            |                          |
|----------|------------------------------------------------|----------------------------------------------------------------------------------------------------|--------------------------------------------|--------------------------|
| ~        | → C ☆ @ dpsb.psfs.lsuhsc.edu/psc/fstm/EMPLOYER | E/ERP/c/NUI_FRAMEWORK.PT_LANDINGPAGE.GBL?Ip=ERP.EMP                                                                                                    | LOYEE.ZZPROCUREMENT_HP&Ip=ERP.EMPLOYEE.ZZP | ROCUREMEN Q 🖄 🖈 🕅 🏝 🗄    |
|          |                                                | Menu 👻 Search in Menu                                                                                                    | Q                                          | 🚟 Financials TRN 🏠 🗘 : 🧭 |
|          | Employee Self Service *                        |                                                                                                    |                                            | < 7 of 7 >               |
|          |                                                | System Notifications<br>P349 51104 Notice: Peopled<br>Frankright Peopletics 5.96 05 for<br>upograd team of 202<br>Team of 202 and 202<br>Notification of 202<br>Notification of 202<br>Marking PS Parallality, Last Anthenin<br>date: 2023-02-08 |                                            |                          |
| C        |                                                |                                                                                                    |                                            |                          |
| ♡        |                                                |                                                                                                    |                                            |                          |

#### **Payables Operations:**

| 1= | Homepage X +                  |             |                |   | ~ − Ø ×                |  |  |
|----|-------------------------------|-------------|----------------|---|------------------------|--|--|
| ÷  | → C ①                         | ର ଜ 🖈 🖻 🌲 🗄 |                |   |                        |  |  |
|    |                               | Menu 👻      | Search in Menu | Q | 🖼 Financials TRN 🟠 🗘 🧭 |  |  |
|    | Payables Operations *         |             |                |   | < 8 of 8 >             |  |  |
|    |                               |             |                |   |                        |  |  |
|    |                               |             |                |   |                        |  |  |
|    |                               |             |                |   |                        |  |  |
|    |                               |             |                |   |                        |  |  |
|    |                               |             |                |   |                        |  |  |
|    |                               |             |                |   |                        |  |  |
|    |                               |             |                |   |                        |  |  |
| 0  |                               |             | CFE            |   |                        |  |  |
|    | There are no Diffe to Display |             |                |   |                        |  |  |
|    |                               |             |                |   |                        |  |  |
|    |                               |             |                |   |                        |  |  |
|    |                               |             |                |   |                        |  |  |

*NOTE: For additional information on PeopleSoft Financials End User Training, please refer to the <u>link below:</u>* 

LSU Health New Orleans: http://www.lsuhsc.edu/ps/support/fin\_9\_manuals.aspx